**UPDATED OCT 2016**

# **IDENTITY MANAGEMENT & SINGLE SIGN-ON (SSO) HELP GUIDE**

#### **Identity Management Benefits**

#### $\triangleright$  Single Sign-On (SSO)

- Login once and gain access to selected DAU applications without being prompted to login again at each of them.
- Eliminates the need for multiple usernames and passwords.
- $\triangleright$  Self-service: Allows users to manage their own account.
	- Password Reset
	- Unlock Account

#### **DAU Identity Initial Set-up**

Access https://identity.dau.mil.

The **DoD Warning Banner** will appear. Click **I Accept** to proceed.

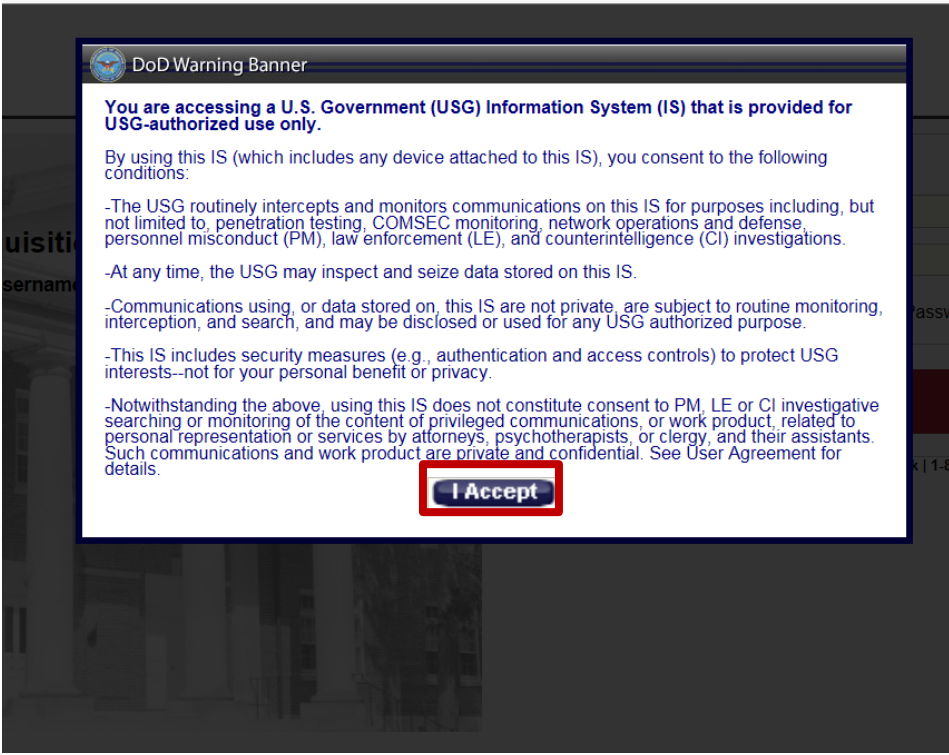

## **DAU Identity Initial Set-up (cont.)**

#### The **DAU Identity Management Login** window will be displayed.

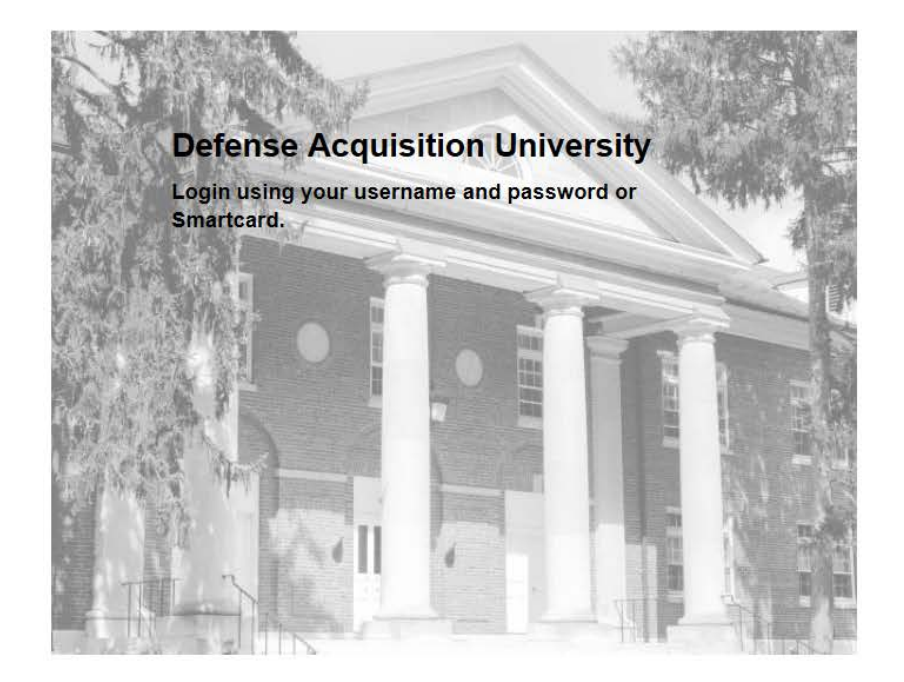

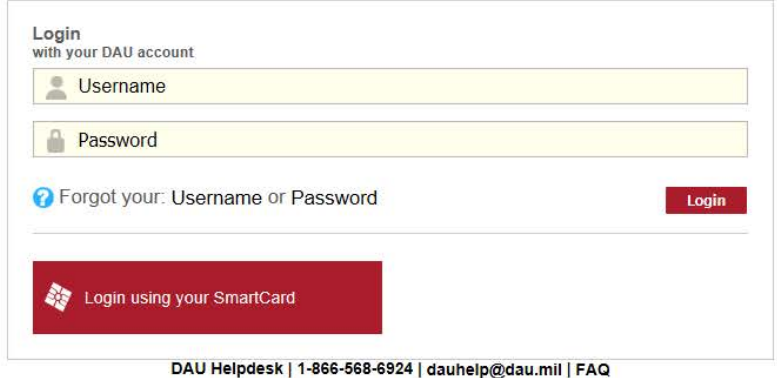

## **DAU Identity Login**

- For the initial setup, enter your **Username & Password** and select the **Login** button. This information would have been sent to your official business email address.
- $\triangleright$  Once you have setup your profile, when you access your account again you may login using your DoD CAC or Username & Password.

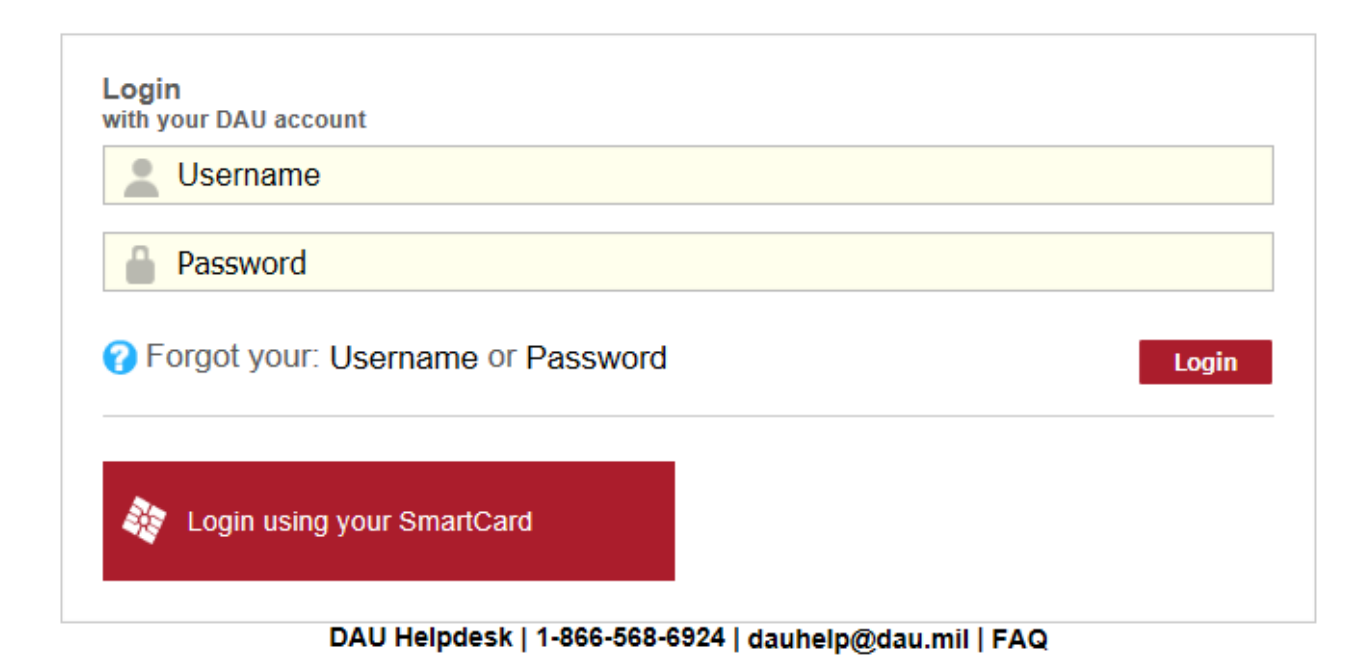

#### **Security Questions**

- **Security Questions:** Required to allow you to reset your password and/or unlock your account in the future.
- **Selectable Questions:** Three predefined questions. Select each question and provide your answer in the following field.

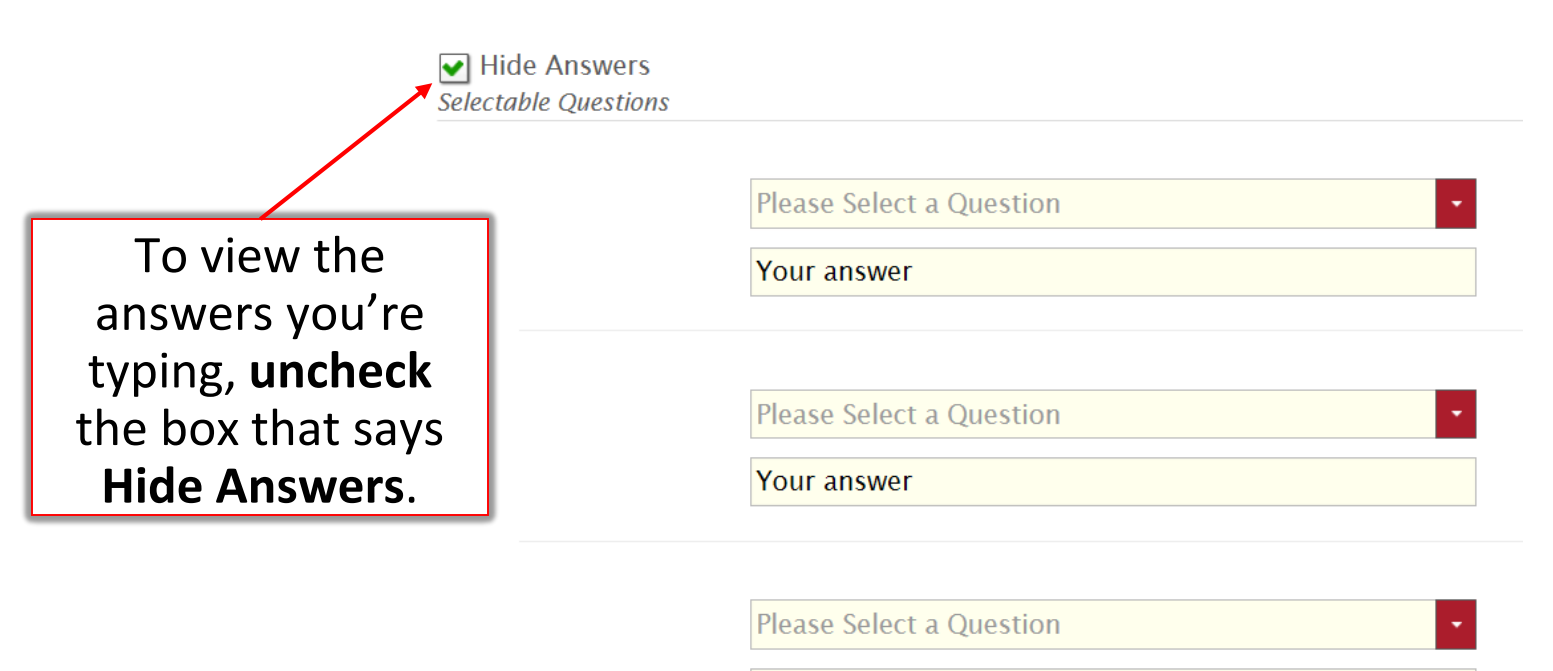

#### **Security Questions (cont.)**

 **Custom Question**: You must also define one custom question and answer. Afterwards select the **Submit** button.

**Your question** 

**Your answer** 

\*For security reasons, you should avoid writing questions/answers based on easily obtainable information, such as date of birth, name of children, phone number and so forth.

**Submit** 

## **Accessing Your Personal Applications**

 After setting up your Security Questions, you will be directed to **Your Personal Applications**. Select the DAU System you want to access. NOTE: The only DAU Systems that will be displayed are the ones you've been granted privileges to access.

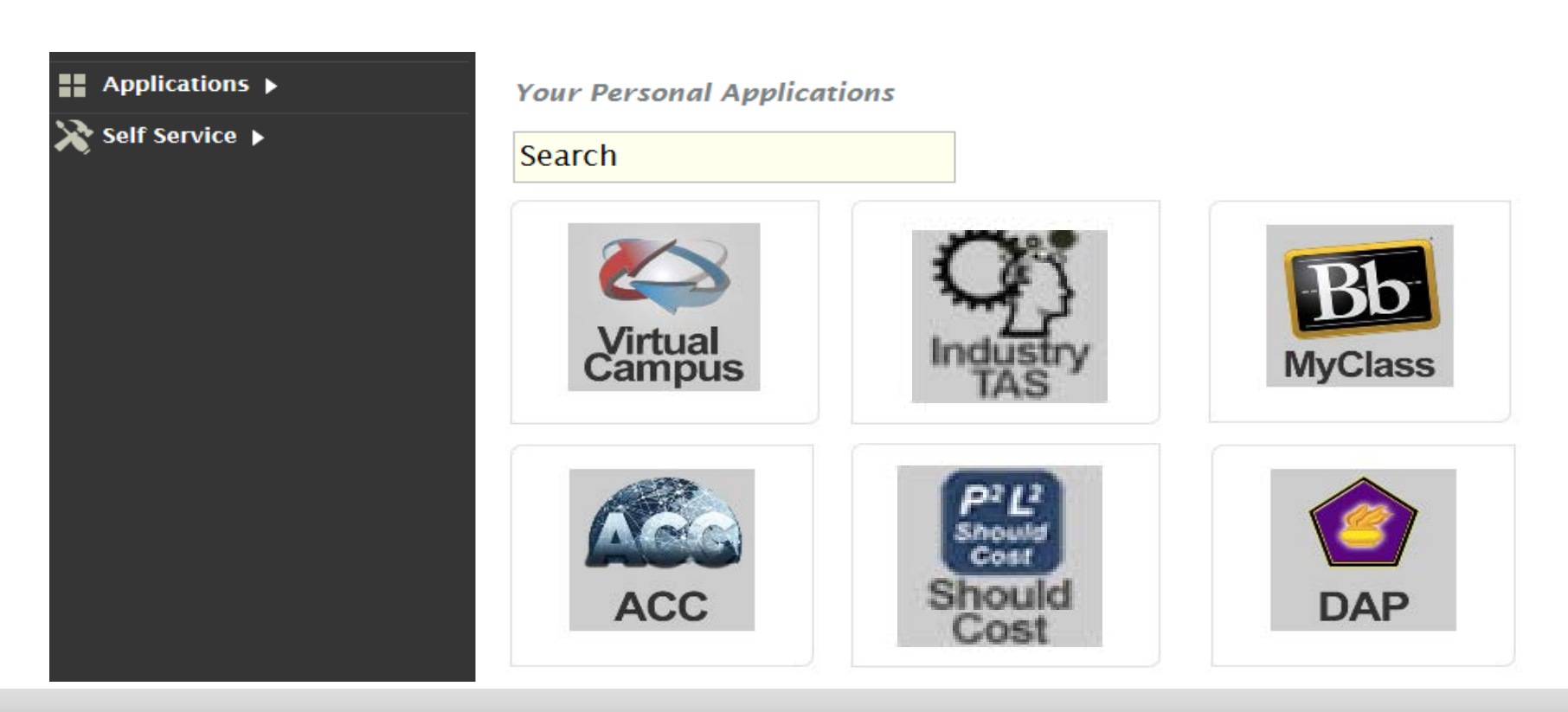

#### **Edit Profile**

▶ Select the **Self Service** option from the menu on the left and then click on **Actions**.

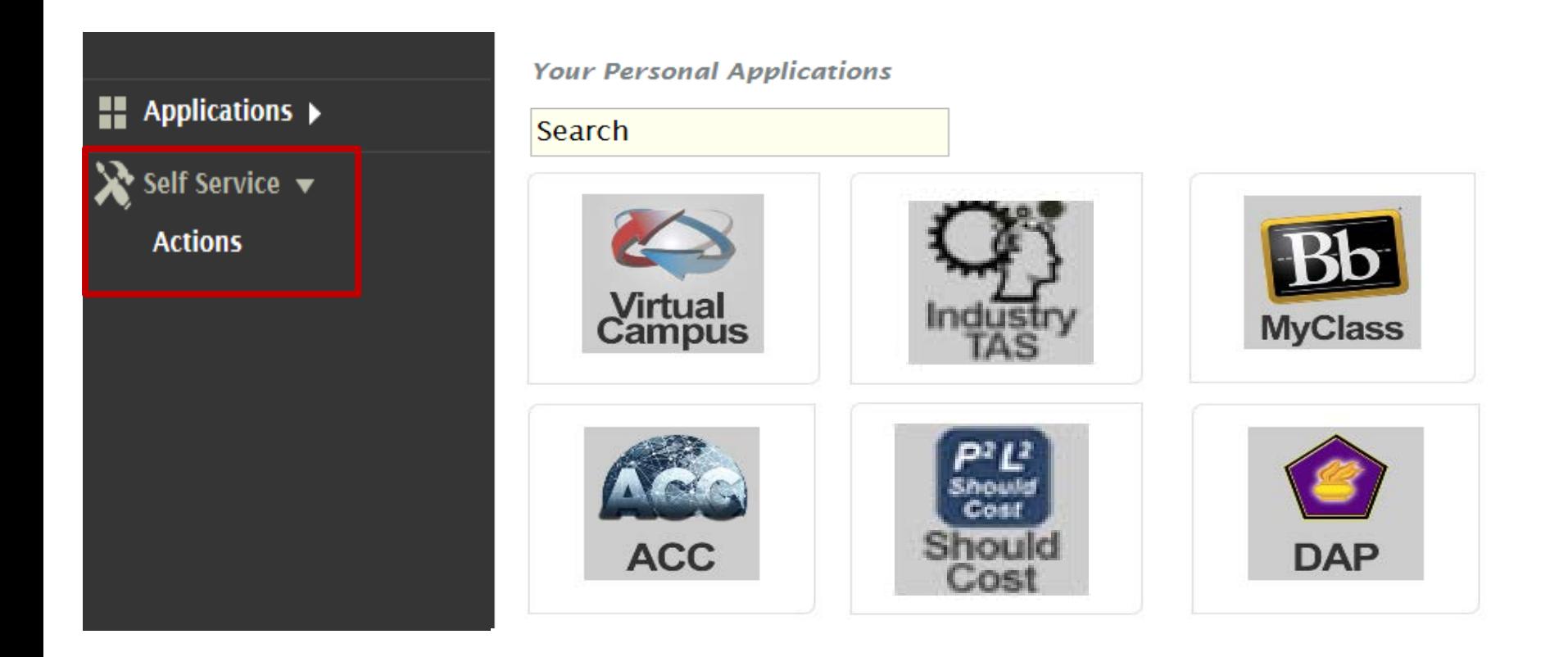

#### **Edit Profile**

 $\triangleright$  Select the **Edit Your Profile Information** button.

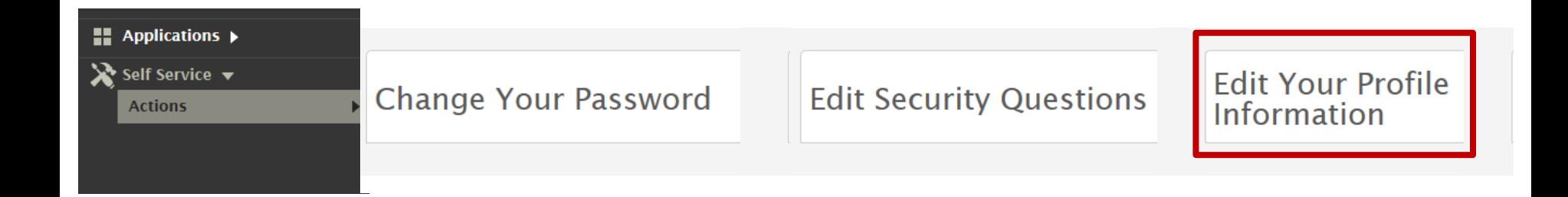

## **Edit Profile**

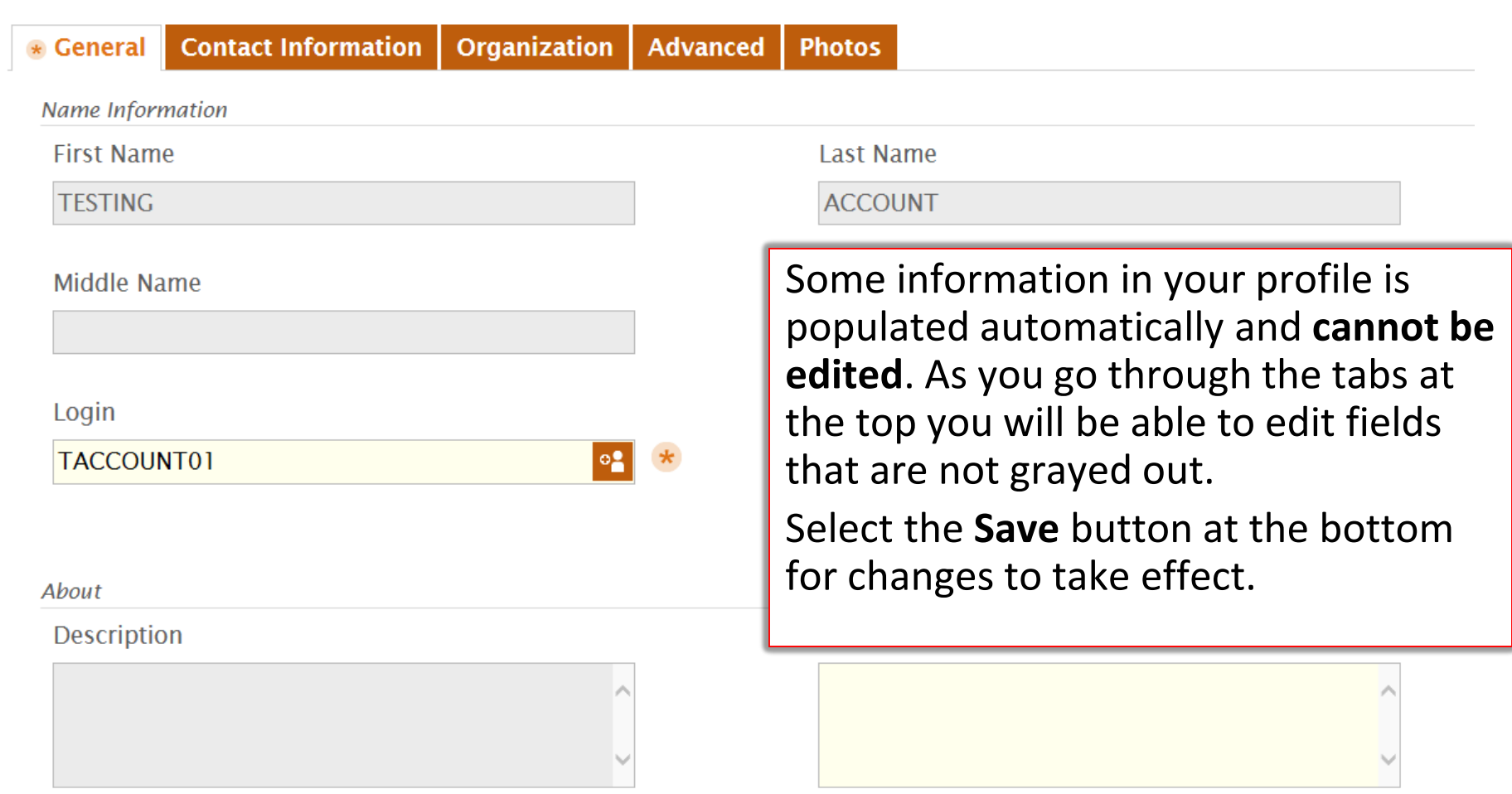

**Undo** 

Save

#### **Forgot Username?**

 In the middle there will be a section that says "**Forgot your"**. Select the option that says **Username**.

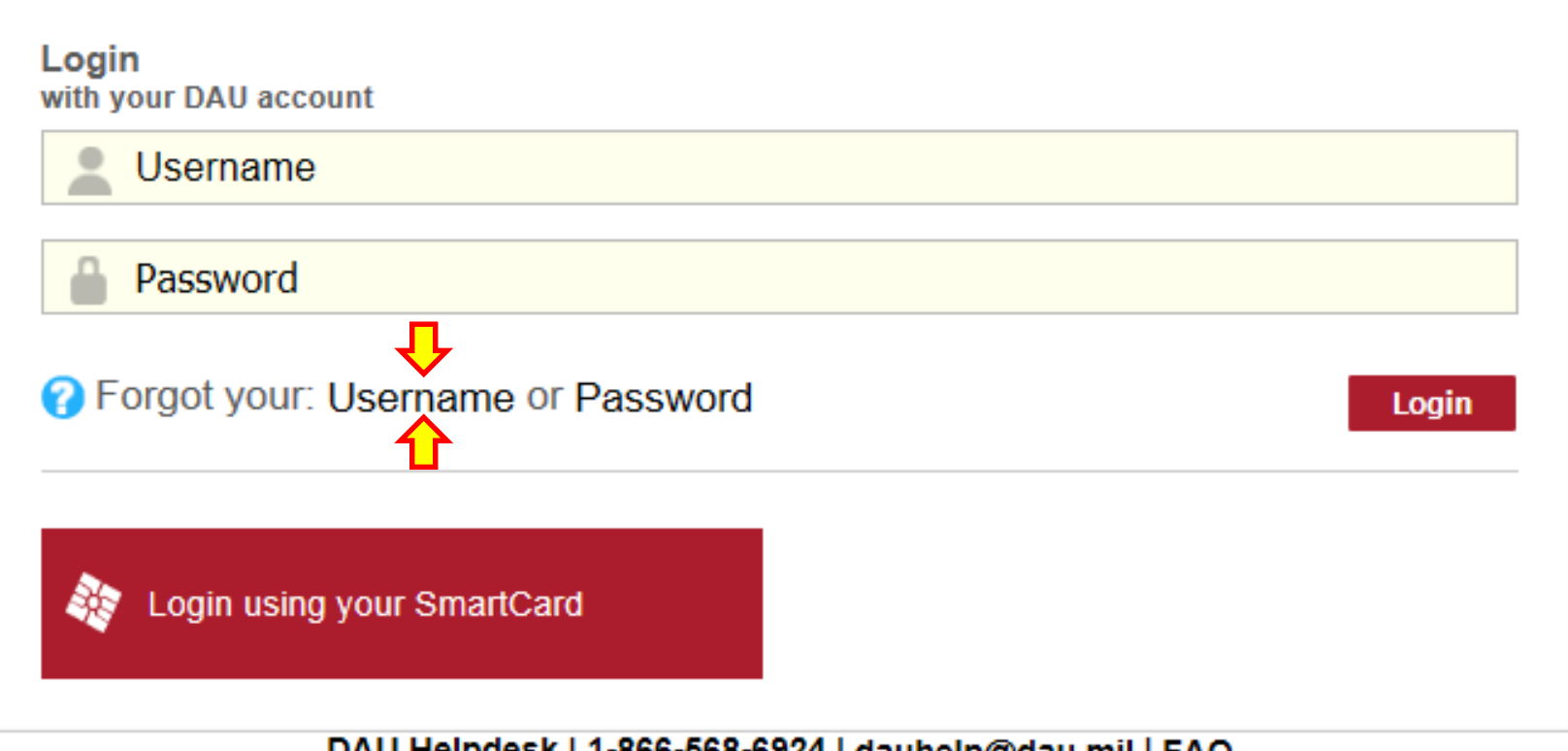

DAU Helpdesk | 1-866-568-6924 | dauhelp@dau.mil | FAQ

#### **Forgot Username?**

- Enter your registered email address and click **Submit**.
- Your Username will be sent to the email address on your profile.

#### **Registered Email Address**

Please enter a registered email address

**Registered Email Address** 

eMail

**Cancel Submit** 

#### **Forgot Password?**

 In the middle there will be a section that says "**Forgot your"**. Select the option that says **Password**.

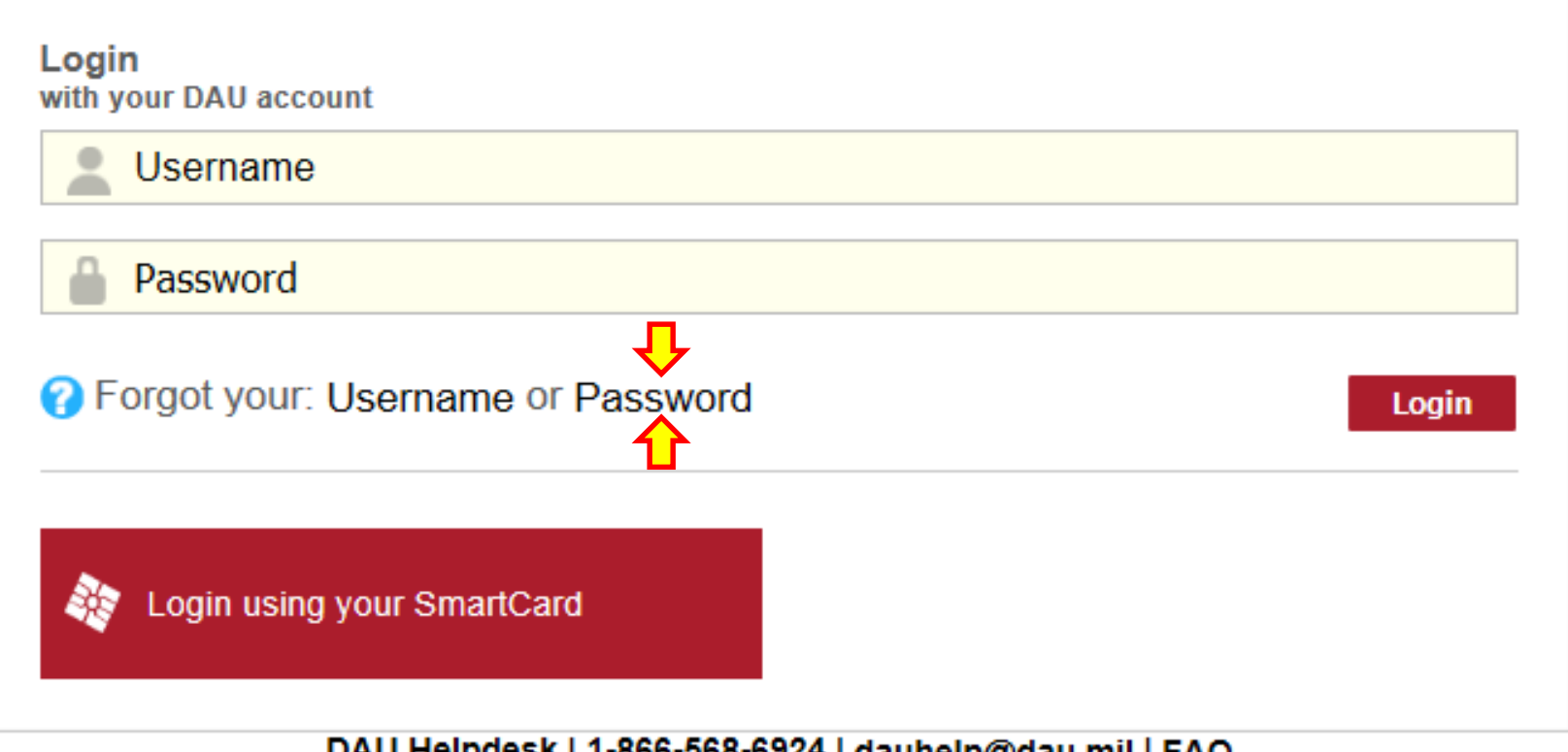

DAU Helpdesk | 1-866-568-6924 | dauhelp@dau.mil | FAQ

#### **Forgot Your Password?**

- Enter your **DAU Identity Management Username** or **Email address** and click **Submit**.
- $\triangleright$  You will be prompted to answer the security questions you previously selected.

User Self-Identification Screen

Please identify yourself using one of the available methods

Credentials

DAU Identity Management login or email

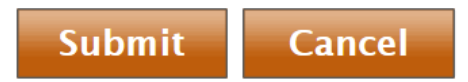

#### **Forgot Your Password?**

 $\triangleright$  After correctly answering your questions, you will be directed to create a new password. Once you have entered a password that meets the criteria, select the **Submit** button. You will be redirected back to the login screen to enter your credentials.

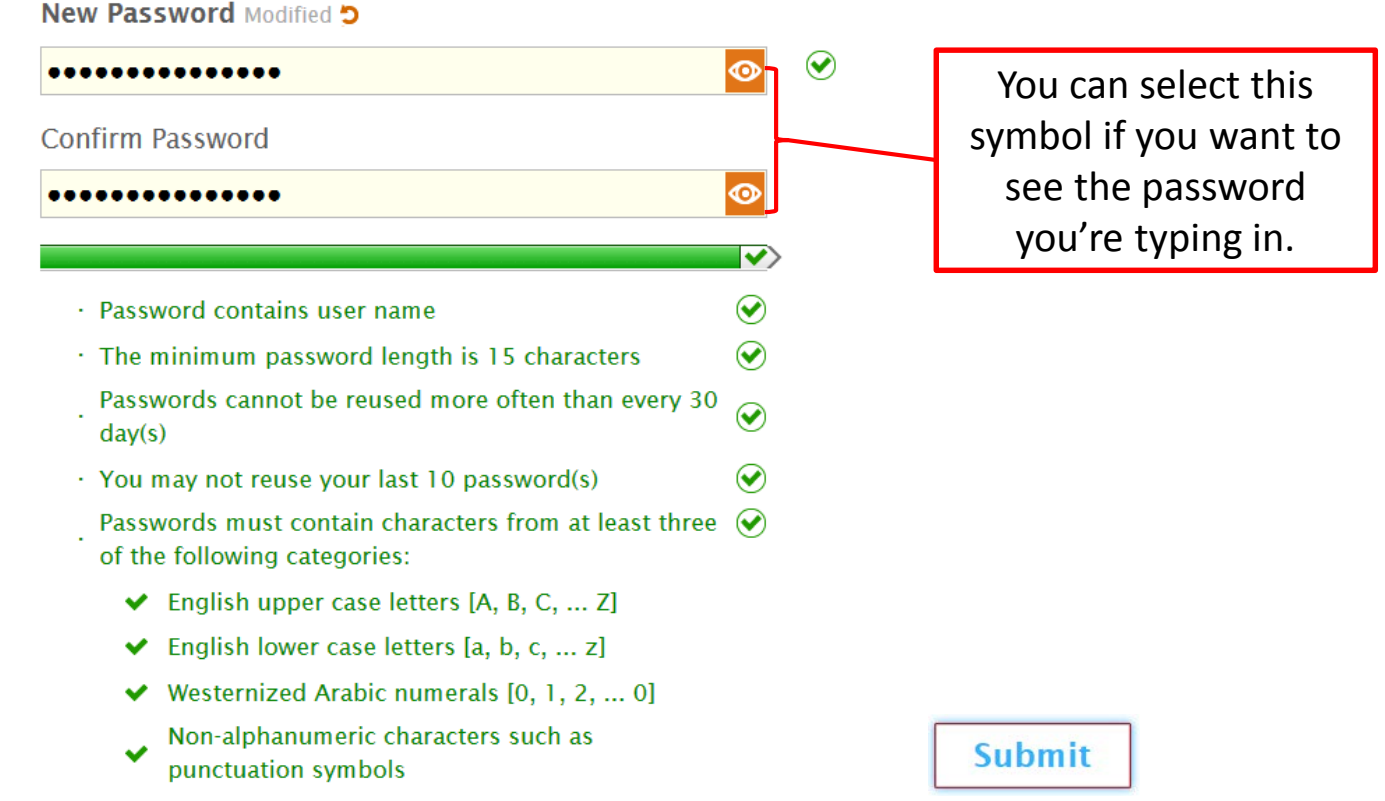